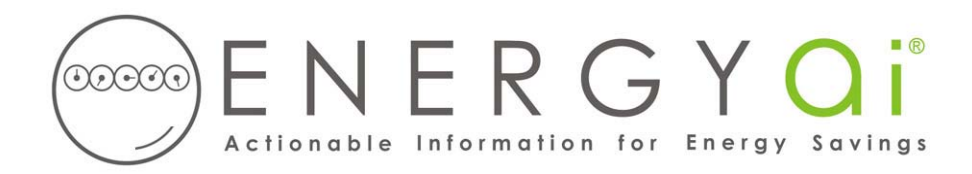

## **Creating ENERGYai® Load Data Files in McKinstry EEM Suite®**

EEM Suite® is a leading energy management system used by large organizations to manage and analyze energy information. Some users have rebranded the system under different names, but the underlying system is EEM Suite®.

EEM Suite® enables you to create an Excel spreadsheet (xls) file containing interval energy data. For example, if your electric meters record use every 15 minutes, you can create an xls file with all of the available readings for the date range that you specify and save it on your computer. ENERGY $\mathbf{a}^{|\mathcal{Q}|}$ recognizes the format of this file, so all you have to do is send it to us.

Individual loads are "points" in EEM Suite®. Because ENERGYa<sup>i®</sup> analyzes energy or demand loads, only points with energy (e.g. "kWh", "therm") or demand (e.g. "kW", "cooling ton") units can be used. You can include as many energy or demand points as you wish in a file, as described below.

The process to create and save a load data file is as follows:

- 1. After logging in, select "Use Analysis" from the left-hand menu (this is called "Data Analyst" in some systems). The menu will expand, and then select the last item, "Data View and Export".
- 2. In the "Data View and Export setup" screen, select one or more points with an energy or demand unit.
- 3. Under "Select a report span", enter a range from 6 months to 13 months. A longer range results in a better analysis, so choose a 13 month range if your meter has that much data. If you select more than 13 months, ENERGY $\overline{al}^{\otimes}$  will only use the latest 13 months. Usually you want the most recent range possible, but you can pick any period beginning January 2000 or later.
- 4. Click the "Show options" under "Advanced options". This opens a panel at the bottom of the screen. Check the box labeled "Download data directly to spreadsheet".
- 5. Click the "Create" button under "Create report". After a few seconds, you will be asked if you wish to open or save the file. Click "Save", and save the file to your computer with a name that has meaning to you (perhaps some identifier, like "East Campus Facilities.xls"). Leave the "xls" extension in the file name.

If you open the load data file with Excel, the first few lines should look similar to the following:

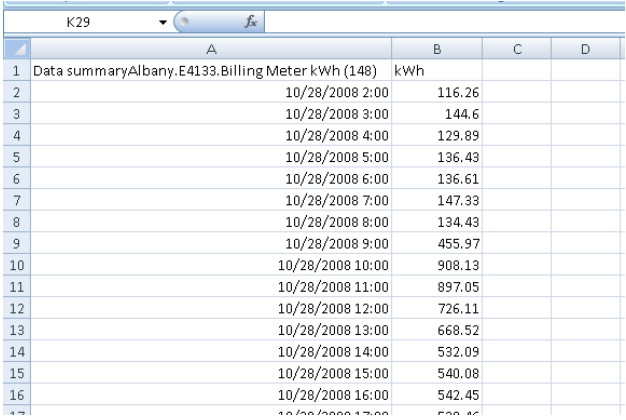

Your load data file may have different units and time intervals.

This file is now ready to be submitted to ENERGYa<sup>i®</sup>. If you wish to make the data "anonymous", you can delete or change the point information in row 1. ENERGYa<sup>i®</sup> does not use this information.

**IMPORTANT NOTE**: Do NOT delete any rows or add any rows to the file. Doing so will prevent ENERGYa<sup>i®</sup> from validating the data, and the load will not be included in the final analysis.